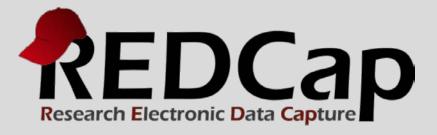

# Multiple Surveys

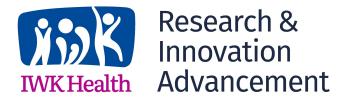

© 2015 Vanderbilt University

## CREATING THE SURVEY PROJECT

## Select project title, purpose, project notes, and choice of blank slate or template from list:

| Create a new REDCap Project                                                                  |                                                                                                    |                                                                                                    |  |  |  |  |
|----------------------------------------------------------------------------------------------|----------------------------------------------------------------------------------------------------|----------------------------------------------------------------------------------------------------|--|--|--|--|
| You may I                                                                                    | begin the creation of a new REDCap                                                                                            | project on your own by completing the form below and clicking the Create Project button at the bottom.                                                                           |  |  |  |  |
| Project tit                                                                                  |                                                                                                    | splayed on project webpage                                                                                                    |  |  |  |  |
| Purpose<br>How will it                                                                       | of this project: Select of                                                                                                    | One 🔽                                                                                                    |  |  |  |  |
| Project notes (optional): Comments describing the project's use or purpose for documentation |                                                                                                    | <b>○</b>                                                                                                    |  |  |  |  |
| Start proj                                                                                   | art project from scratch begin with a template?  ○ Create an empty project (blank slate)  ○ Use a template (choose one below) |                                                                                                    |  |  |  |  |
| ☆ Cho                                                                                        | Choose a project template (comes pre-filled with fields, forms/surveys, and other settings)                                   |                                                                                                    |  |  |  |  |
| select<br>template                                                                           | Template title (sorted by title)                                                                                              | Template description                                                                                                    |  |  |  |  |
| 0                                                                                            | Basic Demography                                                                                                    | Contains a single data collection instrument to capture basic demographic information.                                                                                           |  |  |  |  |
| 0                                                                                            | Classic Database                                                                                                    | Contains six data entry forms, including forms for demography and baseline data, three monthly data forms, and concludes with a completion data form.                            |  |  |  |  |
| 0                                                                                            | Human Cancer Tissue Biobank                                                                                                   | Contains five data entry forms for collecting and tracking information for cancer tissue.                                                                                        |  |  |  |  |
| 0                                                                                            | Longitudinal Database (1 arm)                                                                                                 | Contains nine data entry forms (beginning with a demography form) for collecting data longitudinally over eight different events.                                                |  |  |  |  |
| 0                                                                                            | Longitudinal Database (2 arms)                                                                                                | Contains nine data entry forms (beginning with a demography form) for collecting data on two different arms (Drug A and Drug B) with each arm containing eight different events. |  |  |  |  |
|                                                                                              |                                                                                                    |                                                                                                    |  |  |  |  |

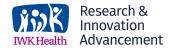

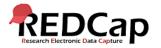

## PROJECT SETUP CHECKLIST

## There are many features and options available when setting up project:

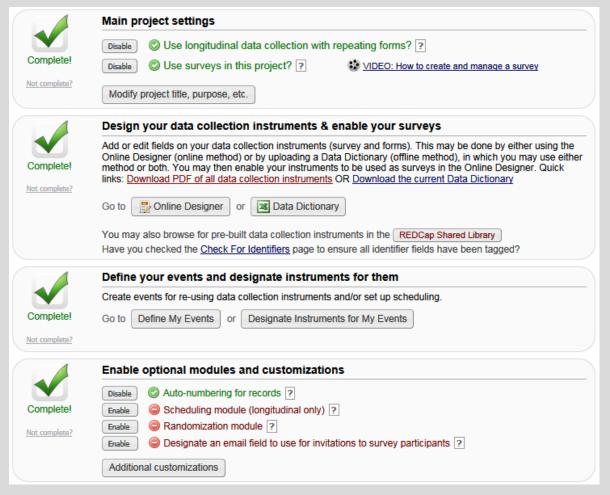

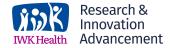

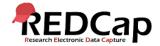

## MULTIPLE SURVEYS PER PROJECT

A data collection instrument can be enabled as a survey in the Online Designer tab.

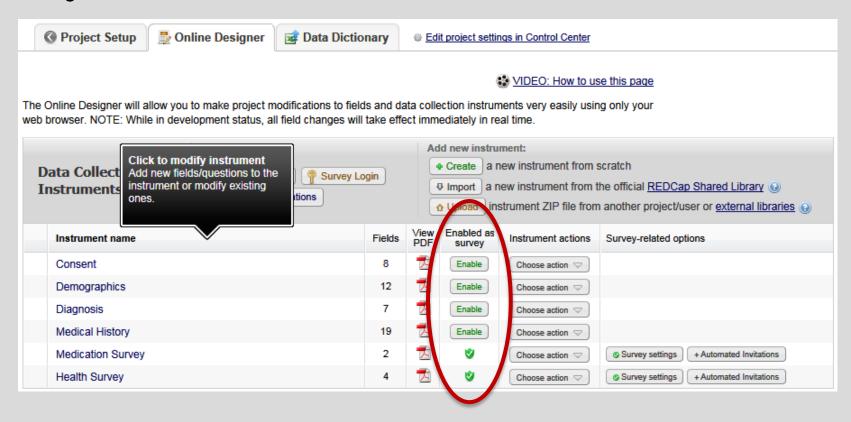

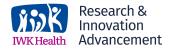

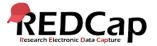

## LONGITUDINAL DATA COLLECTION

If the project is using longitudinal data collection, then after enabling an instrument as a survey, data may be collected via survey for ANY event for which the instrument has been designated, thus allowing them to collect survey data longitudinally over multiple events (and arms).

(auto-generated)

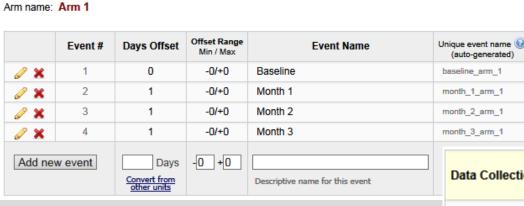

| Data Collection Instrument | Baseline (1) | Month<br>1<br>(2) | Month 2 (3) | Month<br>3<br>(4) |
|----------------------------|--------------|-------------------|-------------|-------------------|
| Consent                    | ✓            |                   |             |                   |
| Demographics               | ✓            |                   |             |                   |
| Diagnosis                  | ✓            |                   |             |                   |
| Medical History            | ✓            |                   |             |                   |
| Medication Survey          | ✓            | <b>✓</b>          | <b>✓</b>    | <b>✓</b>          |
| Health Survey              | <b>~</b>     | <b>4</b>          | <b>4</b>    | <b>4</b>          |

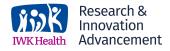

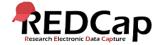

## DESIGNATE EMAIL ADDRESS

Capture a participant's email address by designating a field in the project to be the survey participant email field. Once designated, if an email address is entered into that field for any given record, users will then be able to use that email address in any given survey in the project to send survey invitations.

Use for projects that:

- have surveys in which the first data collection instrument is not a survey
   OR
- Have used a Public Survey Link as the first survey and other surveys follow it.

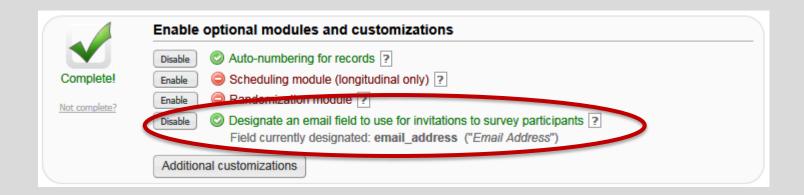

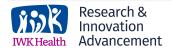

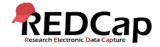

## MANAGE SURVEY PARTICIPANTS

Participant List may be used to send emails to many participants at once. There is one participant list per survey. And each drop-down choice is one survey (per event if longitudinal).

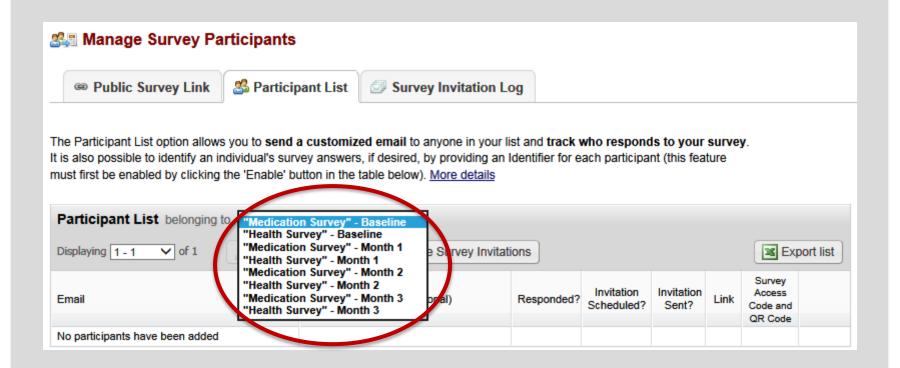

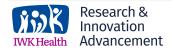

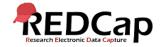

## **AUTOMATIC** SURVEY INVITATIONS

#### Step1: Compost message

Draft your message with from, to, and email body.

#### **Step 2: Conditions**

Specify if when another survey is completed and / or when a specific logic is true.

#### Step3: When

Schedule when to send after conditions are met

#### **Optional: Reminders**

Set reminders for non-responders.

#### Step 4: Activate

can be set as "active" or "not active" at any time, either temporarily or indefinitely.

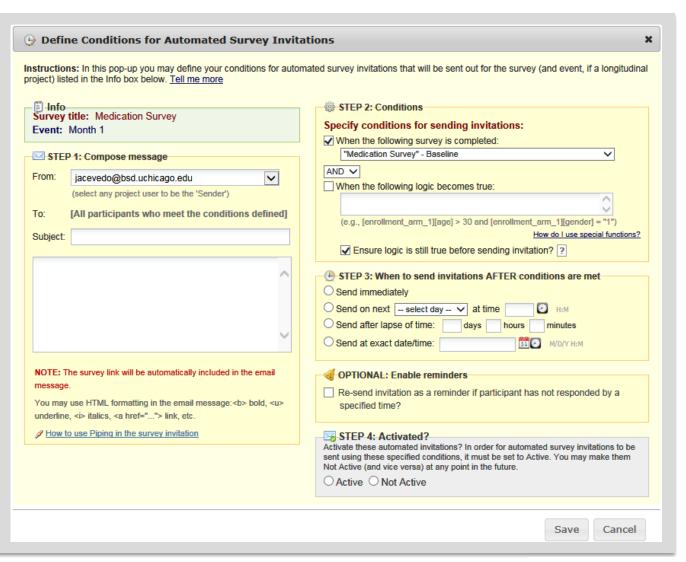

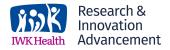

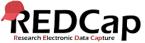

## SURVEY INVITATION LOG

## Lists participants who have:

- been scheduled to receive invitation
- received invitation
- responded to survey

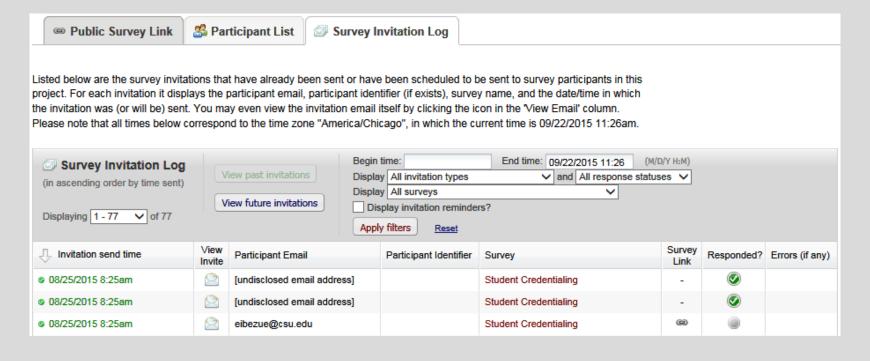

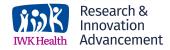

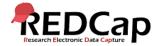

## RECORD STATUS DASHBOARD

This page displays a table listing all existing records/responses and their status for every data collection instrument (and if longitudinal, for every event). When viewing this page, form-level privileges are utilized (i.e. cannot see a form's status if user does not have access to that form), and if the user belongs to a Data Access Group, they will only be able to view the records that belong to their group.

#### Record Status Dashboard (all records) Displayed below is a table listing all existing records/responses and their status for every Legend for status icons: data collection instrument (and if longitudinal, for every event). You may click any of the Incomplete (no data saved) ? colored buttons in the table to open a new tab/window in your browser to view that record on that particular data collection instrument. Please note that if your form-level Unverified Partial Survey Response user privileges are restricted for certain data collection instruments, you will only be able Completed Survey Response to view those instruments, and if you belong to a Data Access Group, you will only be Complete able to view records that belong to your group. Displaying record "1" through "1" ∨ of 1 records Displaying: Instrument status only | Lock status only | E-signature status only | Lock and E-signature status | All status types Health Health Health Medication Survey Medication Medical Medication Health Medication Survey Survey Consent Demographics Diagnosis History Survey Survey Survey Month Survey Month Survey Month Subject ID Baseline Baseline Baseline Month 1 Month 2 Month 3 Baseline Baseline Baseline 1

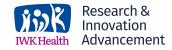

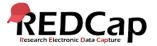

## SUMMARY OF SENDING SURVEY INVITATIONS

| *      |      | $\sim$ 11 $^{\circ}$ |           |       |
|--------|------|----------------------|-----------|-------|
| *DCI = | Data | Collect              | ion Instr | ument |

| First DCI* is not a survey     | Participant list | Ability to schedule invitations | Survey invitation log                        |
|--------------------------------|------------------|---------------------------------|----------------------------------------------|
| Send the public link           | N                | N                               | N                                            |
| Survey participant email field | Ν                | N                               | Y (for surveys triggered by this field only) |

| First DCI* is a survey    | Participant list | Ability to schedule invitations | Survey invitation log |
|---------------------------|------------------|---------------------------------|-----------------------|
| Automated invitations     | Y                | Y                               | Y                     |
| Compose survey invitation | Υ                | Υ                               | Υ                     |
|                           |                  |                                 |                       |

**Acknowledgement:** The original content of this document was provided by The Center for Research Informatics at The University of Chicago: <a href="http://cri.uchicago.edu/redcap-training/">http://cri.uchicago.edu/redcap-training/</a>

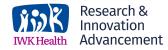

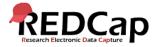